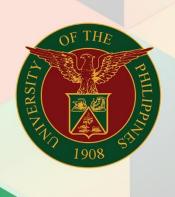

University of the Philippines

# FMIS

Financial Management Information System User Manual

# CREATE ACCOUNTING WITH DISBURSEMENT VOUCHERS (DVs) IN FOREIGN CURRENCY

| Manual ID             | UM20040                                                                                                    |  |  |  |  |
|-----------------------|----------------------------------------------------------------------------------------------------|--|--|--|--|
| Information<br>System | Financial Management Information System (FMIS)                                                                                                    |  |  |  |  |
| Functional Domain     | Accounts Payables Module                                                                                                    |  |  |  |  |
| Responsibility        | Payables Accountant                                                                                                    |  |  |  |  |
| Purpose               | Posting payables entries to general ledger and reviewing the entries for transactions in Foreign Currency                                                                                                    |  |  |  |  |
| Data<br>Requirement   | End Period Date, General Ledger Name                                                                                                    |  |  |  |  |
| Dependencies          | <ul> <li>Bank Account Set-up</li> <li>Disbursement Voucher Set-up</li> <li>Payment Set-up</li> <li>Disbursement vouchers and payments are entered in the system.</li> <li>*For foreign currency transactions</li> <li>Currency is defined in the system.</li> <li>Daily Rate for the currency is defined in the General Ledger Module.</li> </ul> |  |  |  |  |
| Scenario              | All the payables entries should be posted to the general ledger, else the general ledger will not be updated accordingly.                                                                                                    |  |  |  |  |
| Author                | Kenex Carl Mina                                                                                                    |  |  |  |  |

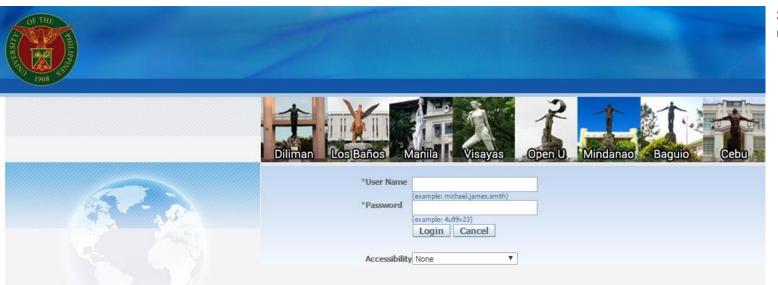

Step 1. Log in to uis.edu.ph.

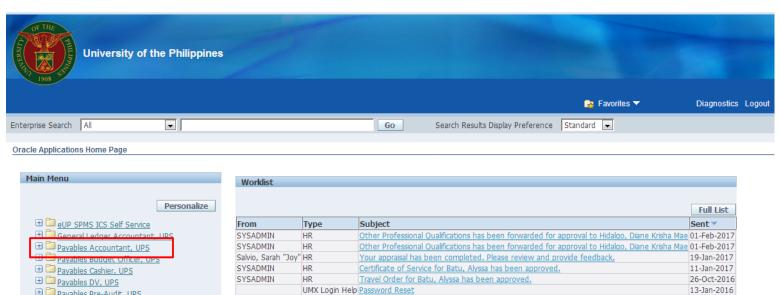

TIP Worklist Access - Specify which users can view and act upon your notifications.

✓ TIP <u>Vacation Rules</u> - Redirect or auto-respond to notifications.

Payables Pre-Audit, UPS

# Receivables Billing, UPS # Receivables Cash, UPS # UP Employee Self Service # DP ICS Self Service

Step 2. On the FMIS Main Menu, click **Payables** Accountant.

A dropdown list will appear.

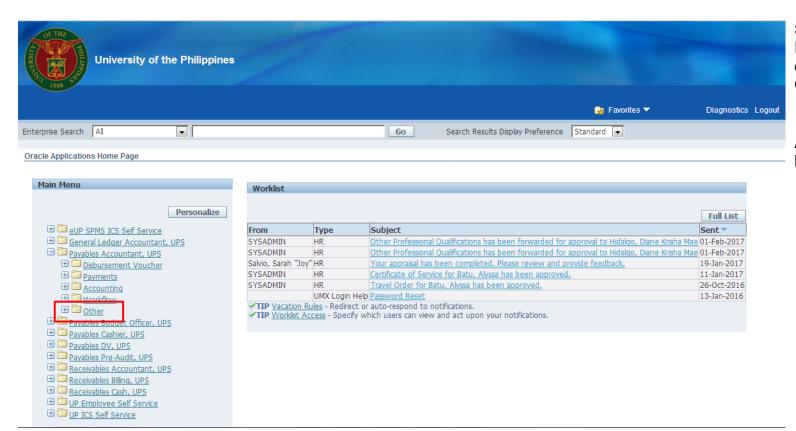

**Step 3.** From the Payables Accountant dropdown list, click **Other.** 

Another dropdown list will appear.

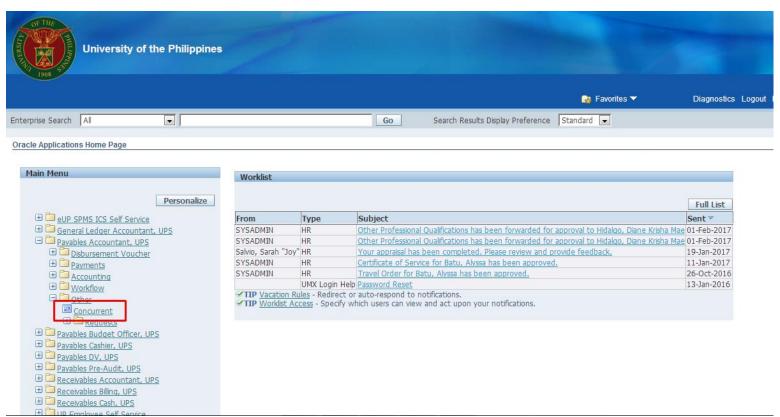

Step 4. Click Concurrent.

The Find Request window will open.

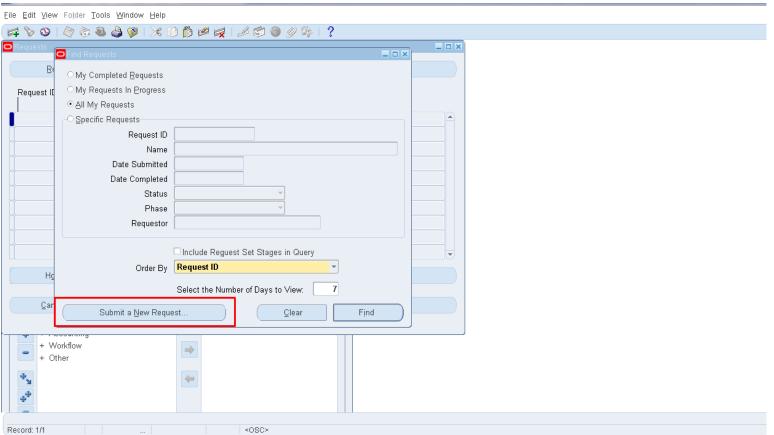

Step 5. Click Submit a New Request.

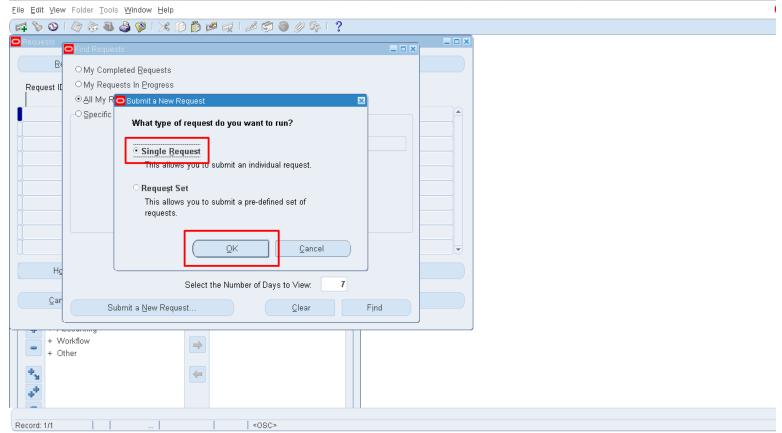

Step 6. On the Submit a New Request window, select Single Request, then click the OK button.

The Submit Request window will open.

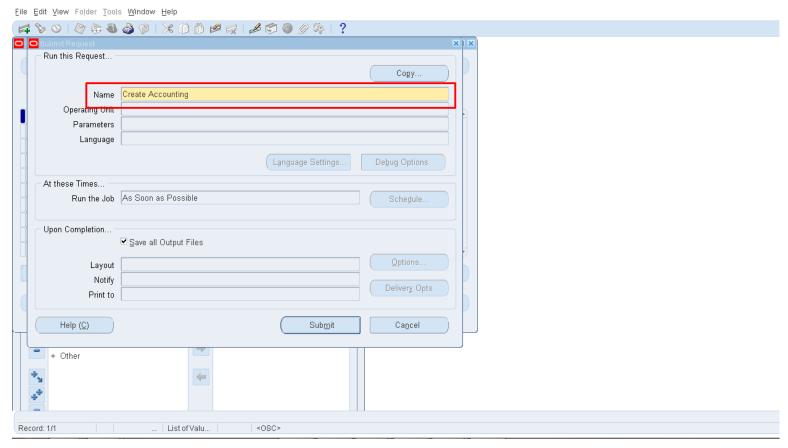

Step 7. Search for or enter Create
Accounting in the Name field.

The Parameters window will open.

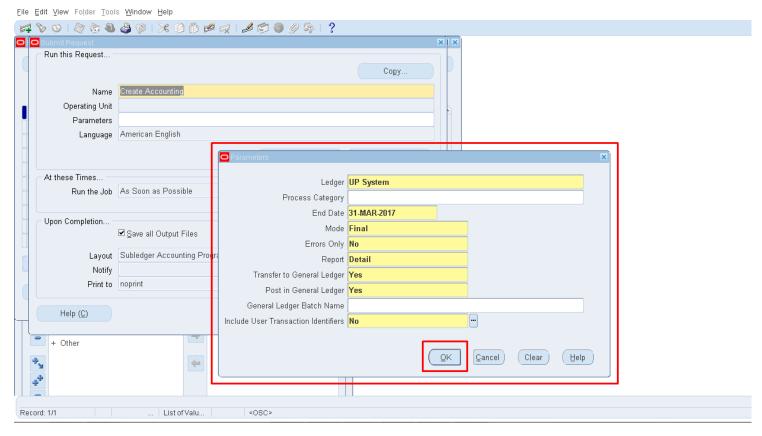

**Step 8.** Fill out all the required details, then click the **OK** button.

| FIELD                                | VALUE  |
|--------------------------------------|--------|
| Errors Only                          | No     |
| Report                               | Detail |
| Transfer to General Ledger           | Yes    |
| Post in General Ledger               | Yes    |
| Include User Transaction Identifiers | Yes    |

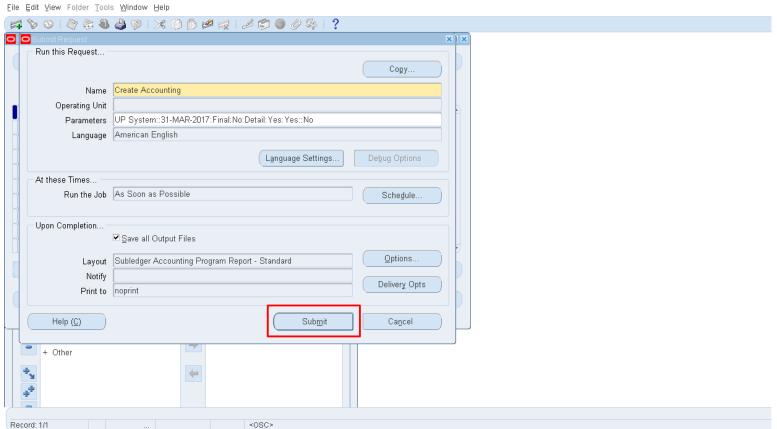

Step 9. On the Submit Request window, click the Submit button.

A decision window will open.

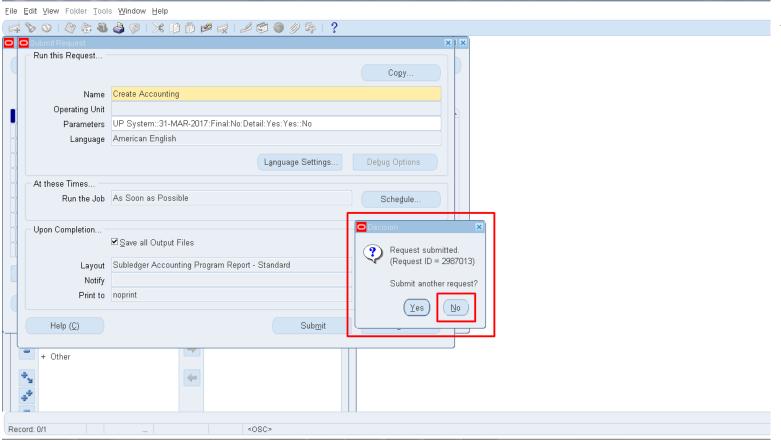

Step 10. Click No on the decision window.

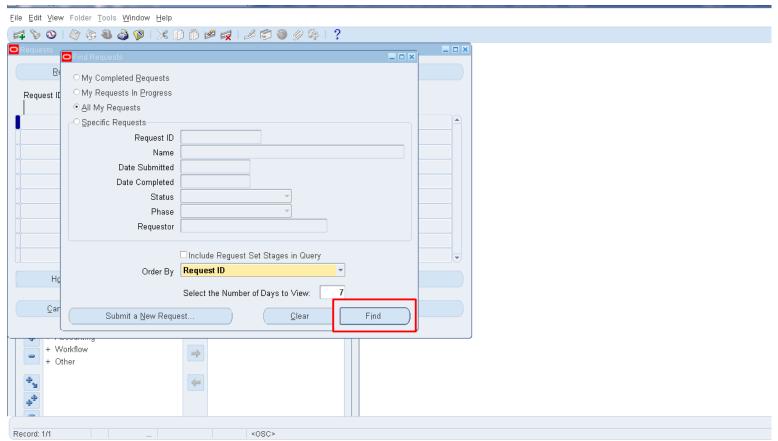

Step 11. On the Find Requests window, click the **Find** button.

The Requests window will open.

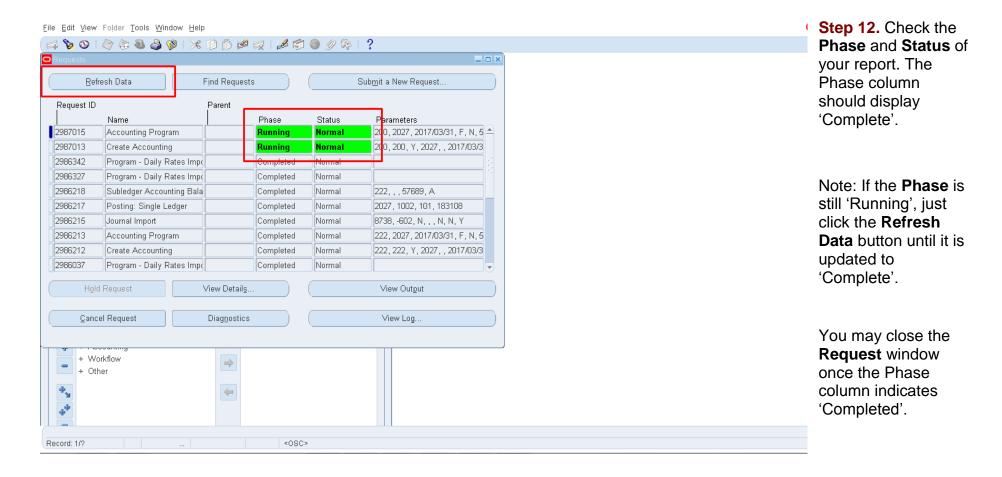

#### **Expected Result**

All the Payables Module Transactions before the entered **End Date** will be accounted and posted to the general ledger.

## REVIEW JOURNAL ENTRIES OF INDIVIDUAL DISBURSEMENT VOUCHERS

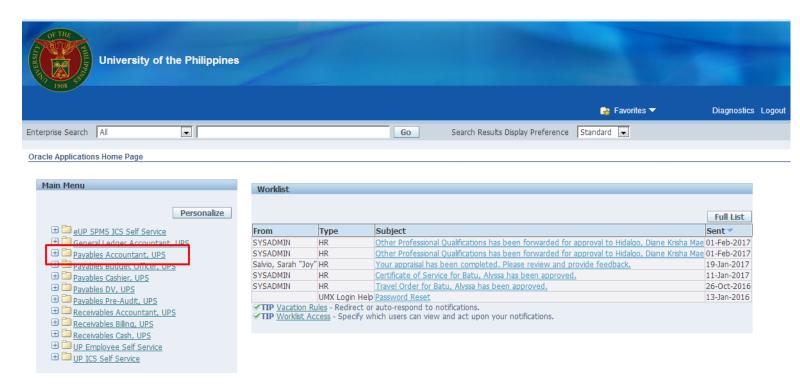

Step 1. On the FMIS Main Menu, click Payables Accountant responsibility.

A dropdown list will appear.

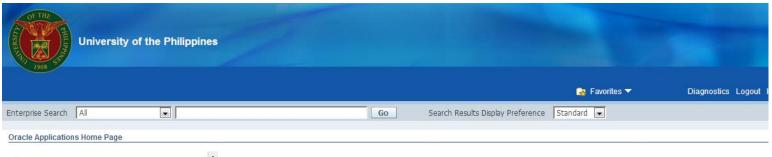

Step 2. Click the Disbursement Voucher folder.

A dropdown list will appear.

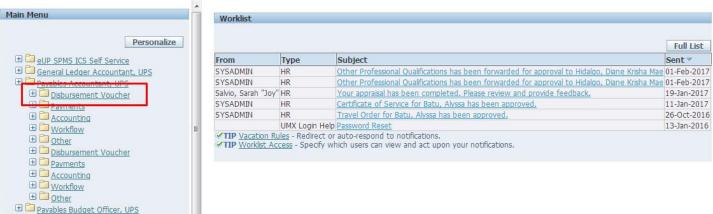

Payables Cashier, UPS
Payables DV, UPS
Payables Pre-Audit, UPS
Pacabables Accountant UPS

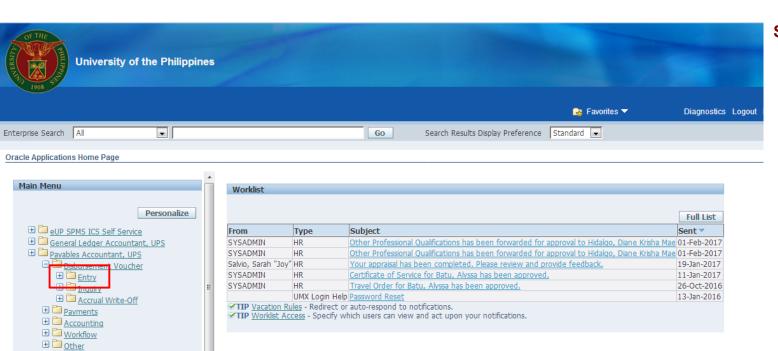

Disbursement Voucher

Payments

Accounting

Workflow

Other

Payables Budget Officer, UPS

Step 3. Click Entry.

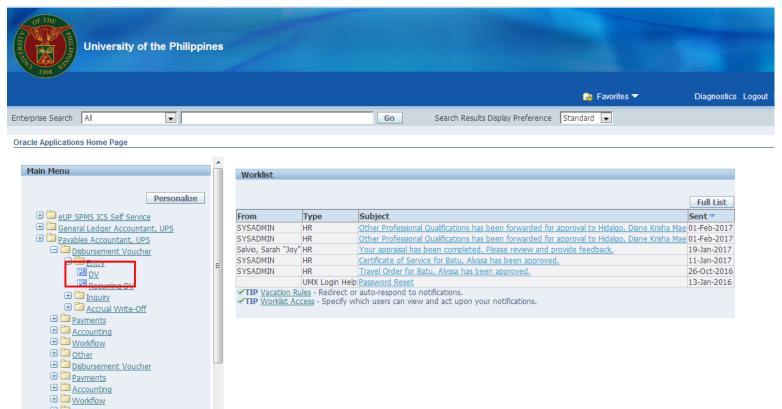

Step 4. Select DV.

The Invoice Workbench window will open.

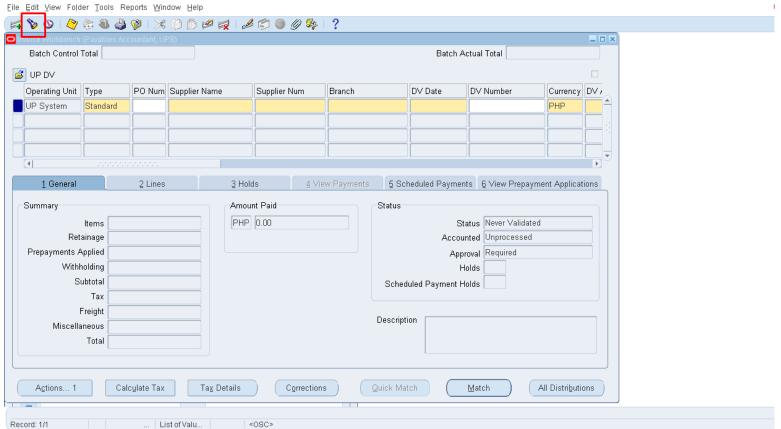

Step 6. Click the

flashlight button to search for the DV for review.

The Find Invoices window will open.

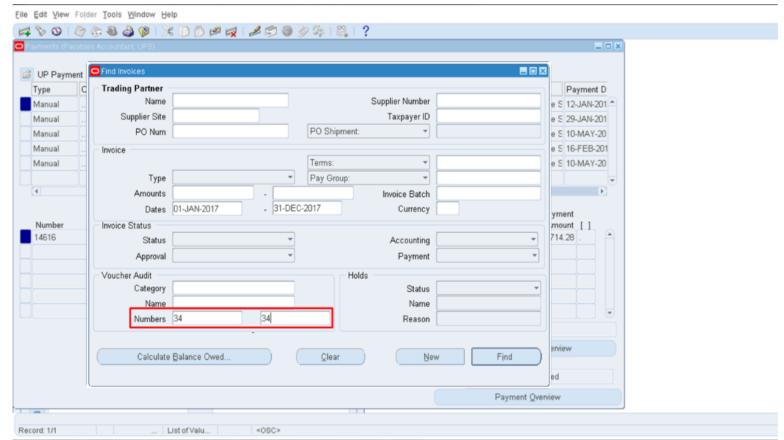

Step 7. Enter the DV Number on the Numbers field under the Voucher Audit subsection, then click Find.

You will be redirected to the Invoice Workbench.

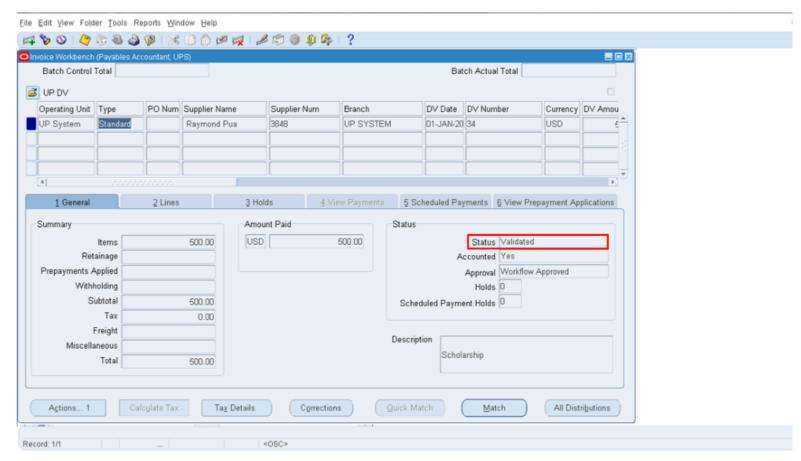

Step 8. Check the Status of the DV on the Invoice Workbench window. The status should be Validated.

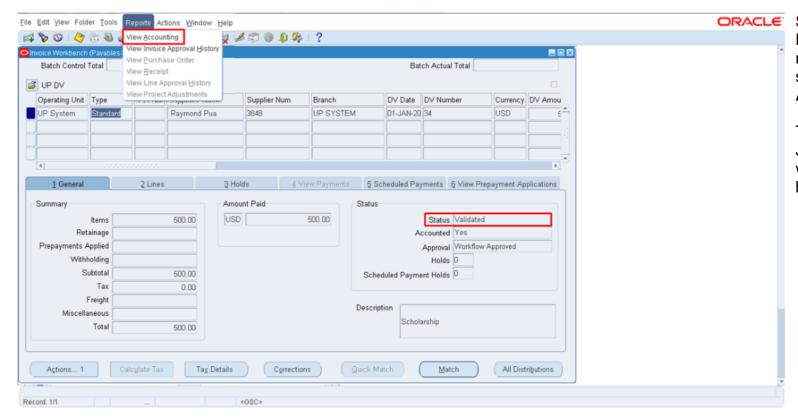

Step 10. Click
Reports on the
menu bar, then
select View
Accounting.

The Subledger Journal Entries page will open on your browser.

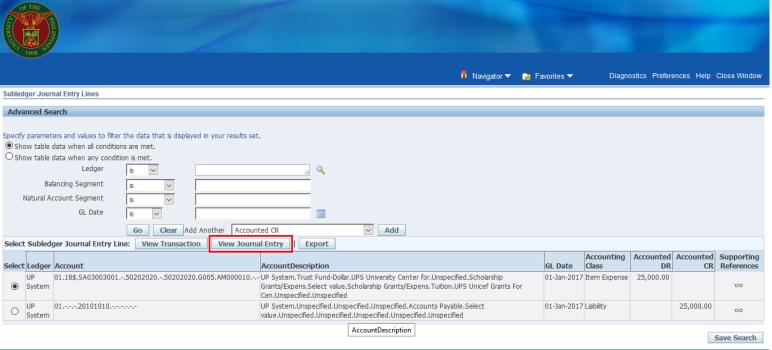

Step 10. Click on the View Journal Entry button.

Diagnostics Preferences Help Close Window

About this Page Privacy Statement

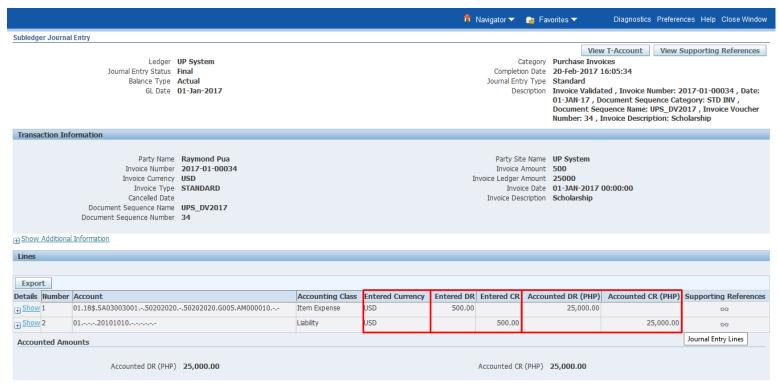

Return to Subledger Journal Entry Lines

Further details on the Subledger Journal Entry will be displayed.

## REVIEW JOURNAL ENTRIES OF INDIVIDUAL PAYMENT ENTRIES

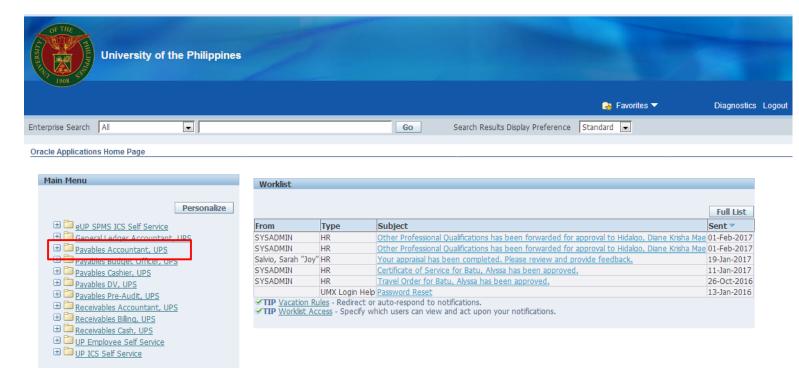

Step 1. On the FMIS Main Menu, click Payables Accountant.

A dropdown list will appear.

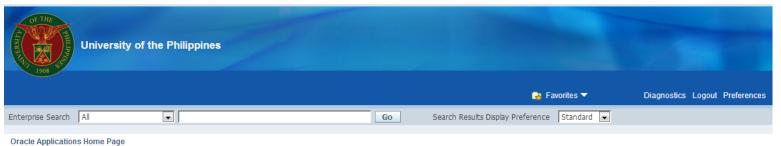

**Step 2.** Click the **Payments** folder.

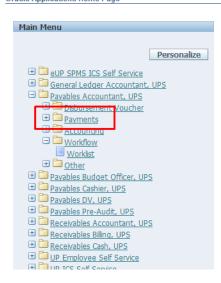

|                     |                |                                                                                                | Full List   |
|---------------------|----------------|------------------------------------------------------------------------------------------------|-------------|
| From                | Туре           | Subject                                                                                        | Sent▽       |
| SYSADMIN            | HR             | Other Professional Qualifications has been forwarded for approval to Hidalgo, Diane Krisha Mae | 01-Feb-2017 |
| SYSADMIN            | HR             | Other Professional Qualifications has been forwarded for approval to Hidalgo, Diane Krisha Mae | 01-Feb-2017 |
| Salvio, Sarah "Joy" | HR             | Your appraisal has been completed. Please review and provide feedback.                         | 19-Jan-2017 |
| SYSADMIN            | HR             | Certificate of Service for Batu, Alyssa has been approved.                                     | 11-Jan-2017 |
| SYSADMIN            | HR             | Travel Order for Batu, Alyssa has been approved.                                               | 26-Oct-2016 |
|                     | UMX Login Help | Password Reset                                                                                 | 13-Jan-2016 |

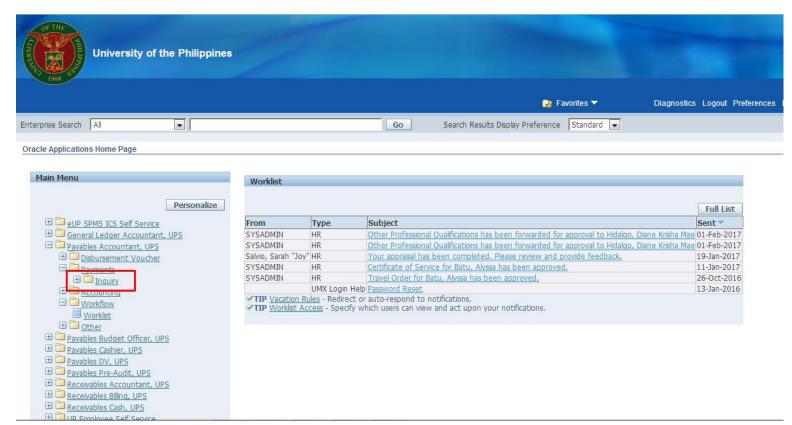

**Step 3.** Under the Payments folder, click **Inquiry**.

Another dropdown list will appear.

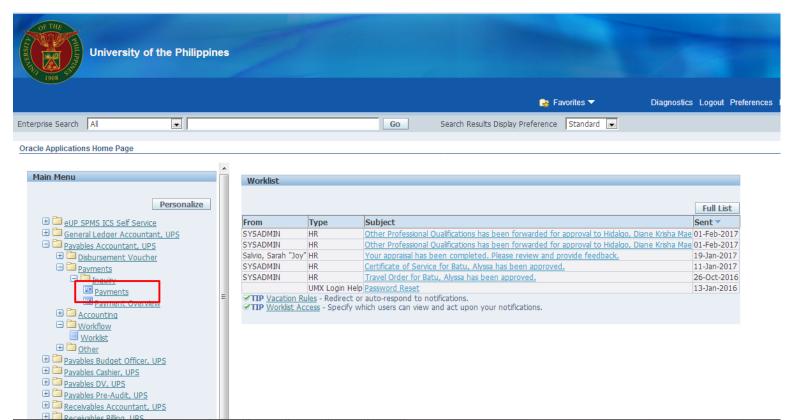

**Step 4.** Click **Payments**.

The Find Payments window will then open.

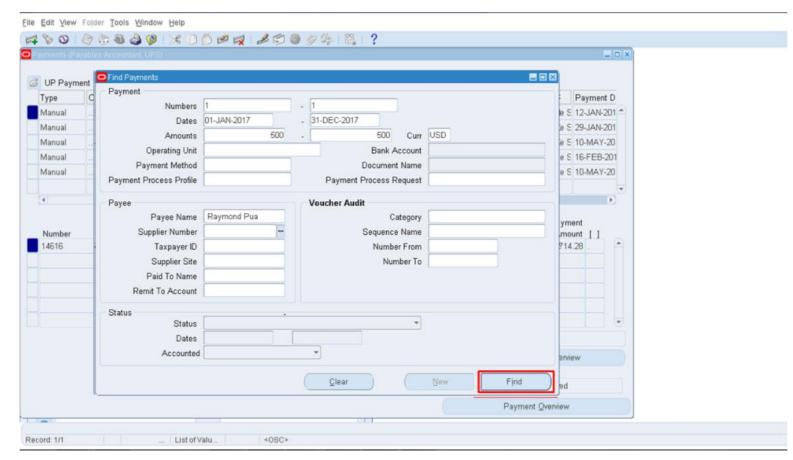

Step 5. Enter information such as Document / Check Number on the Numbers field, Payment Date on the Dates field, Amount Paid on the Amounts field, etc.

If the search is successful or there is a match, the Payments window will open with the information of the payment made.

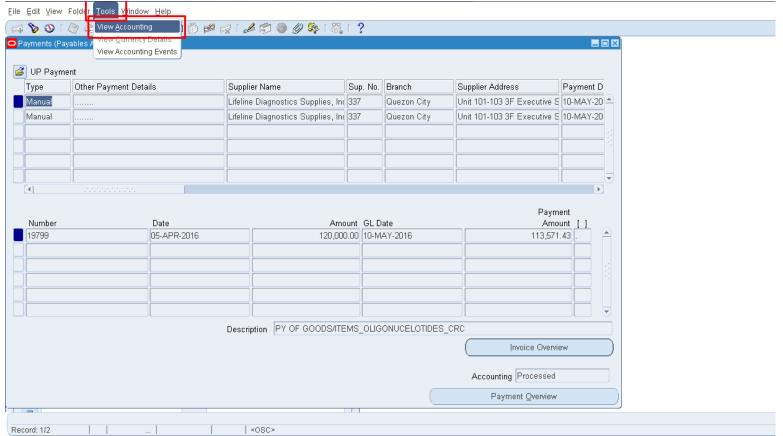

Step 6. On the menu located on top of the screen, click Tools, then select View Accounting.

The Subledger Journal Entry Lines will open on your browser.

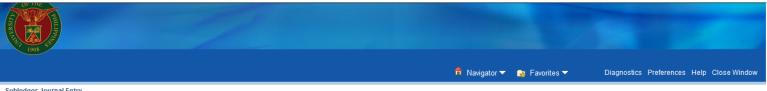

Step 8. Click on the View Journal Entry button.

Subledger Journal Entry

Ledger UP System Journal Entry Status Draft Balance Type Actual GL Date 03-Jan-2017

Category Payments

View T-Account View Supporting References

Completion Date 09-Feb-2017 11:00:20 Journal Entry Type Standard

Description Payment Created , Payment Number: 1 , Payment Date:

03-JAN-17 , Bank Name: UPS TDB DOLLAR TF , Payment

Currency Code USD

Transaction Information

Bank Name Test Dollar Bank Bank Account Number UPS TDB DOLLAR TF Payment Document Name UPS TDB DOLLAR TF Payment Method CHECK Payment Amount 500 Document Sequence Name

Document Sequence Number

Bank Branch Name Test Dollar Branch Document Number 1 Currency USD Void Date

Party Name Raymond Pua

Lines

| Expo    | Export |                                    |                  |                  |            |            |                    |                    |                       |  |
|---------|--------|------------------------------------|------------------|------------------|------------|------------|--------------------|--------------------|-----------------------|--|
| Details | Number | Account                            | Accounting Class | Entered Currency | Entered DR | Entered CR | Accounted DR (PHP) | Accounted CR (PHP) | Supporting References |  |
| + Show  | 1      | 0120101010                         | Liability        | USD              | 500.00     |            | 25,000.00          |                    | 1007                  |  |
| + Show  | 2      | 01.18\$10103030.T001.10103030.0001 | Cash             | USD              |            | 500.00     |                    | 25,000.00          | 1007                  |  |

Accounted Amounts

Accounted DR (PHP) 25,000.00

Accounted CR (PHP) 25,000.00

Return to Subledger Journal Entry Lines

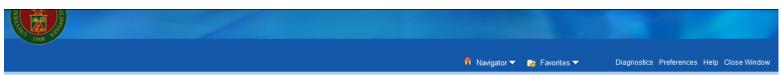

Further details on the Subledger Journal Entry will be displayed.

Subledger Journal Entry

Ledger UP System

Journal Entry Status Draft

Balance Type Actual

GL Date 17-Dec-2016

View T-Account View Supporting References

Category Payments

Completion Date 03-Feb-2017 14:55:36

Journal Entry Type Standard

Description Payment Created , Payment Number: 1 , Payment Date: 17-DEC-16 , Bank Name: UPS TRUST DOLLAR , Payment

Currency Code USD

Transaction Information

Bank Account Number
Payment Document Name
Payment Method
UPS LBP(1792) - 3074-0017-92
Test Document Dollar
Payment Method
CHECK

Payment Amount 500
Document Sequence Name
Document Sequence Number

Bank Branch Name UP Diliman Document Number 1 Currency USD

Void Date

Party Name Raymond Pua

Show Additional Information

| Export        |        |                     |                  |                  |            |            |                    |                    |                       |
|---------------|--------|---------------------|------------------|------------------|------------|------------|--------------------|--------------------|-----------------------|
| Details       | Number | Account             | Accounting Class | Entered Currency | Entered DR | Entered CR | Accounted DR (PHP) | Accounted CR (PHP) | Supporting References |
| + Show        | 1      | 0120101010          | Liability        | USD              | 500.00     |            | 25,000.00          |                    | 1001                  |
| ⊕ <u>Show</u> | 2      | 0150504010          | Loss             | USD              | 0.00       |            | 12,500.00          |                    | pa                    |
| ⊕ Show        | 3      | 01.18410103030.0801 | Cash             | USD              |            | 500.00     |                    | 37,500.00          | pa                    |

**Accounted Amounts** 

Accounted DR (PHP) 37,500.00

Accounted CR (PHP) 37,500.00

Return to Subledger Journal Entry Lines

Note: If the exchange rate in the preparation of the Disbursement Voucher is different from the exchange rate in the Payment, there will be accounted gains or losses.